# $\equiv$ masunt

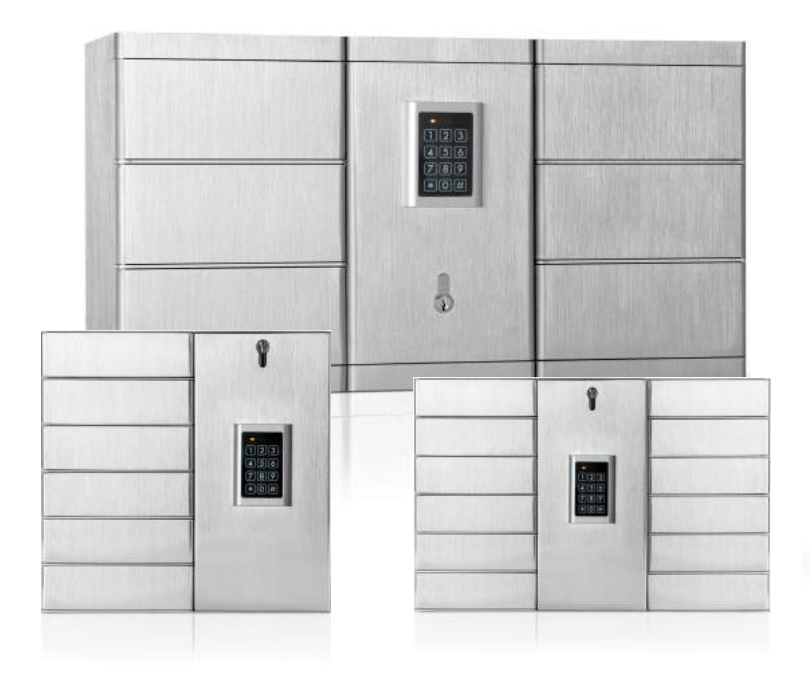

**masunt Fächertresore Online Bedienungsanleitung DE**

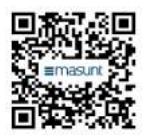

Vielen Dank, dass Sie sich für ein hochwertiges Produkt von **masunt** entschieden haben. Wir freuen uns, Sie als neues Mitglied in unserem Kundenkreis zu begrüßen. Über **5.000 zufriedene Kunden** bauen bereits auf masunt-Produkte, um ihre Schlüsselübergabeprozesse intelligenter zu gestalten.

### Inhaltsverzeichnis

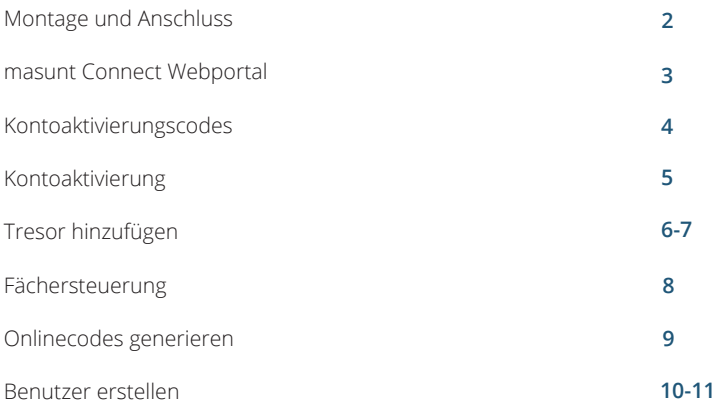

## Montage & Anschluss

#### Bitte beachten Sie: Ein Anschluss des Gerätes darf nur durch einen Elektriker erfolgen!

Für die Anbringung des Fächertresors empfehlen wir die Inanspruchnahme des masunt Montage- und Einrichtungsservices.

Verbinden Sie den Controller (graues Gehäuse auf dem ein Aufkleber mit einer Lizenznummer, die immer mit mehreren Nullen beginnt, aufgebracht ist) mit einem Netzwerkkabel mit dem Internet.

Verbinden Sie danach das Netzteil des Gehäuses mit Strom (230V).

Bei diesem Vorgang können Sie sich bereits die Lizenznummer auf dem Controller notieren, die Sie für die Einrichtung im Webportal benötigen.

Sollte die Installation über ein Zusatzmodul verfügen, montieren Sie dieses ebenfalls an der Wand und verbinden Sie dieses mit dem Hauptmodul (Stecker HH5 und HH6). Haupt- und Zusatzmodul verfügen über herausnehmbare vorgeschnittene Bleche, die entsprechend der Anordnung der beiden Gehäuse zueinander heruasgetrennt werden können.

Die einzelnen Fächer können mithilfe der Notöffnungskontakte über das Elektronikfach auch ohne Stromzufuhr oder aktive Internetverbindung manuell geöffnet werden.

Sicherheitshinweis: Bitte schalten Sie den Strom vor Arbeiten am Inneren des Gehäuses ab.

## masunt Connect Webportal

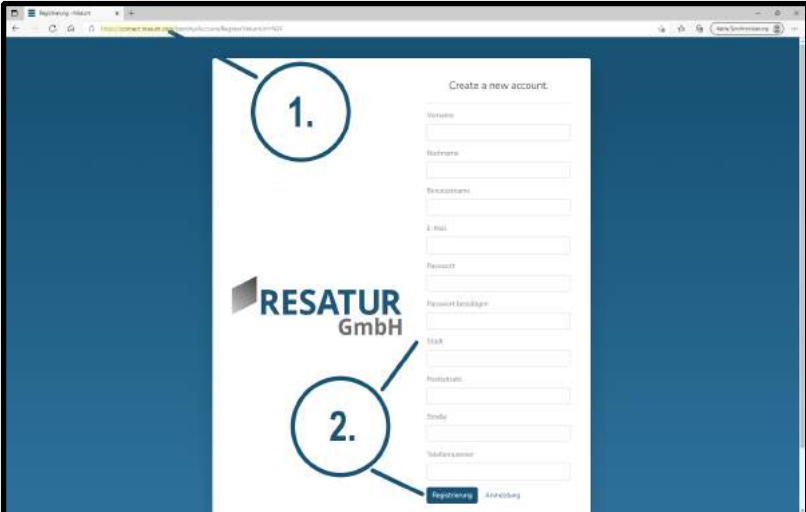

#### **1.) masunt Connect Webseite aufrufen**

Besuchen Sie zunächst die Seite connect.masunt.com.

#### **2.) Kundenkonto anlegen**

Klicken Sie nach dem Aufrufen der Webseite auf "Registrieren Sie einen neuen Benutzer".

Falls Sie das Portal in englischer Sprache nutzen möchten, haben Sie die Option, eine Sprachumstellung rechts oben neben Ihrem Benutzerkontonamen vorzunehmen.

Anschließend geben Sie Ihre persönlichen Daten in die jeweiligen Spalten ein (siehe Abbildung unter Punkt 2) und klicken abschließend auf "Registrierung".

## Kontoaktivierungcodes

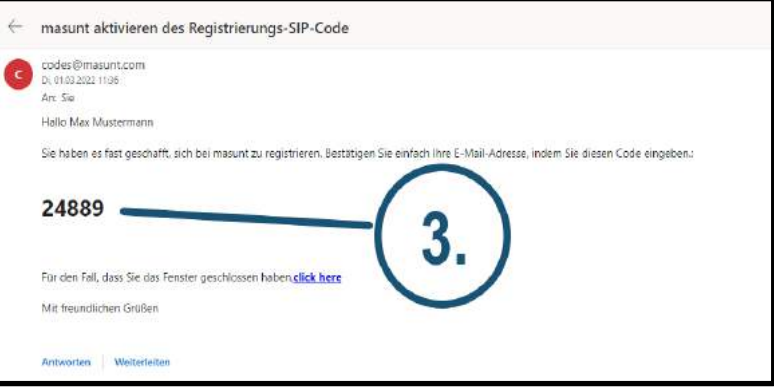

**DE**

#### **3.) Abrufen des Kontoaktivierungscodes im E-Mail-Postfach**

Rufen Sie den individuellen Code aus Ihrem E-Mail-Postfach (ggf. kann diese E-Mail im Spam-Ordner landen) zur Aktivierung Ihres Kontos im masunt Connect Portal ab (siehe Abbildung oben unter Punkt 3).

## Kontoaktivierung

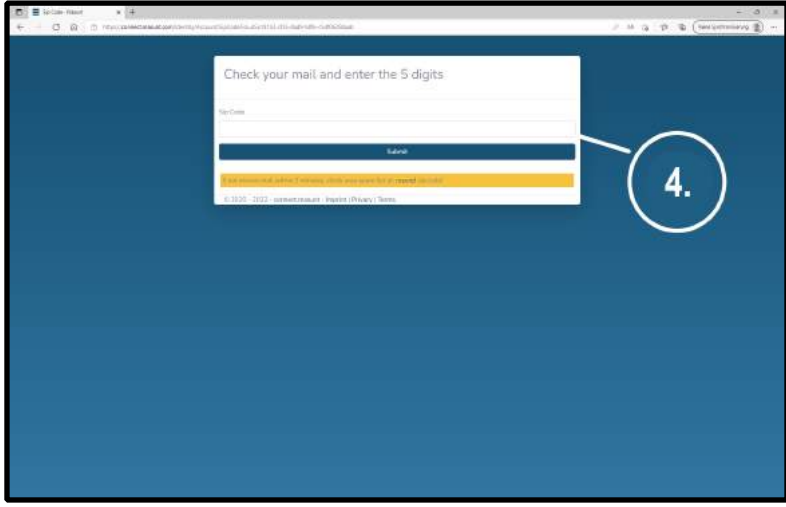

#### **4.) Codeeingabe im Kundenportal**

Nach der Registrierung öffnet sich automatisch das in der Abbildung oben zu sehende Fenster. Hier können Sie nun den aus der E-Mail erhaltene Code zur Aktivierung des Kundenkontos eingeben (Punkt 4),

Anschließend bestätigen Sie die Eingabe durch das Klicken auf "Submit".

## Tresor hinzufügen

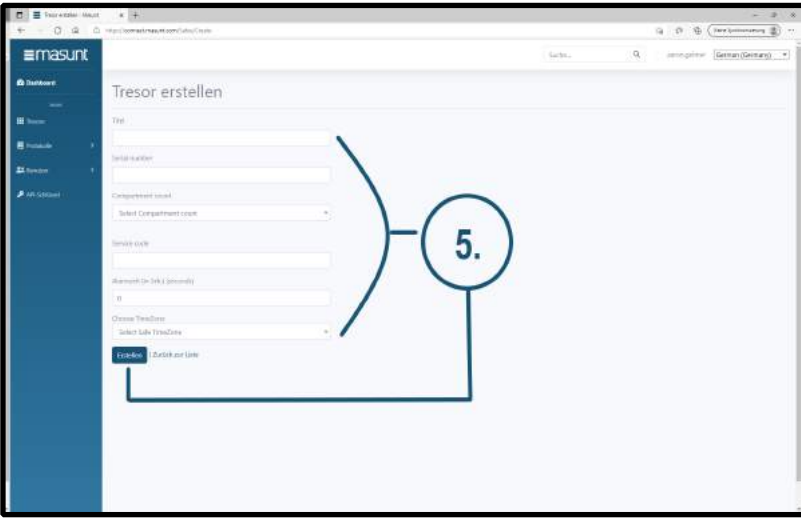

#### **5.) Persönlichen Tresor im masunt Kundenportal hinzufügen**

Nach erfolgreicher Registrierung haben Sie nun die Möglichkeit, im Kundenkonto in der linken Menüliste durch das Klicken auf "Tresore" und anschließend "Neu erstellen" einen neuen Tresor zum Kundenkonto hinzuzufügen.

Nun können Sie wie in der Abbildung oben (Punkt 5) die Tresordetails festlegen.

Die Lizenznummer (beginnend mit mehreren Nullen) entnehmen Sie bitte aus Ihrem Lieferschein. Alternativ finden Sie die Nummer auf der Gehäuserückseite Ihres Tresors oder auf dem Controller innerhalb des Servicefaches.

Unter dem Punkt "Compartment count" wählen Sie die Fächeranzahl Ihrer Anlage aus.

Anschließend legen Sie einen neuen, indiviuellen "Service code" fest. Der Service code ist dauerhaft gültig und kann für Dienstleistungsunternehmen wie beispielsweise Reinigungskräfte fungieren.

Im Feld "Alarmzeit" können Sie die Alarmdauer in Sekunden festlegen, also wie lange der Alarm andauern soll, wenn ein Fach geöffnet ist.

Im Feld "Choose TimeZone" wählen Sie die Zeitzone aus, in der Sie sich befinden.

Durch das Klicken auf "Erstellen" schließen Sie die Einrichtung des Tresors ab.

## Fächersteuerung

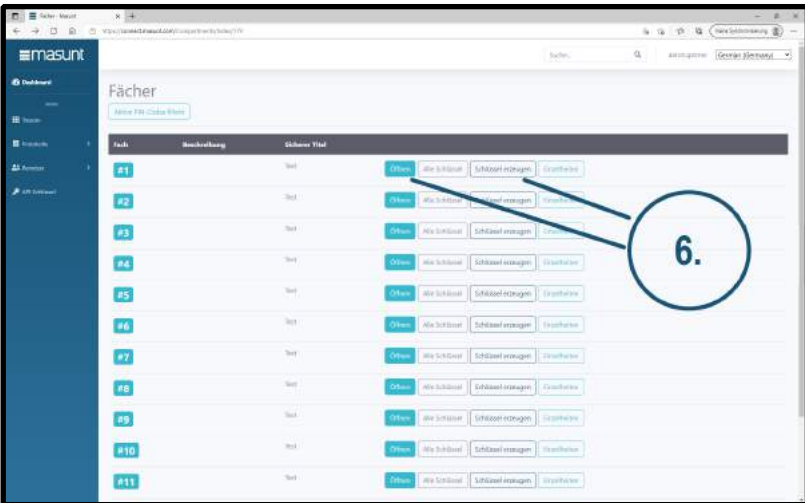

#### **6.) Individuelle Codes für Fächer vergeben**

Nach Einrichtung des Tresors sehen Sie den hinzugefügten Tresor in der Tresor-Übersicht. Nun klicken Sie auf "Fächer".

Anschließend klicken Sie auf "Schlüssel erzeugen" für das gewünschte Fach, für das Sie einen Code vergeben möchten (siehe Abbildung oben unter Punkt 6).

Über den Button "Öffnen" lässt sich das gewünschte Fach aus der Ferne entriegeln.

## Onlinecodes generieren

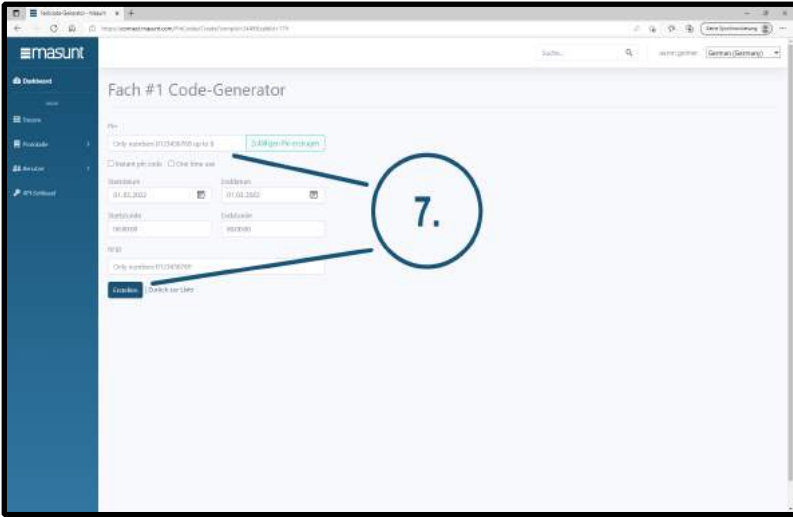

#### **7.) Individuelle Onlinecode-Vergabe im gewünschten Gültigkeitszeitraum**

Zur Generierung von Onlinecodes legen Sie nun einen eigenen indiviuellen Code fest oder lassen einen zufälligen Code erzeugen (siehe Abbildung oben unter Punkt 7). Anschließend wählen Sie das gewünschte Start- und Enddatum sowie die Start- und Endstunde aus.

Hier können Sie auch die jeweilige RFID-Nummer eingeben, falls Sie mit RFID-Systemen arbeiten sollten.

Bitte beachten Sie, wahlweise einen Onlinecode (PIN-Code) oder eine RFID-Nummer zu vergeben.

Abschließend klicken Sie auf "Erstellen", um den Code in den Tresor einzuspeichern.

## Benutzer erstellen

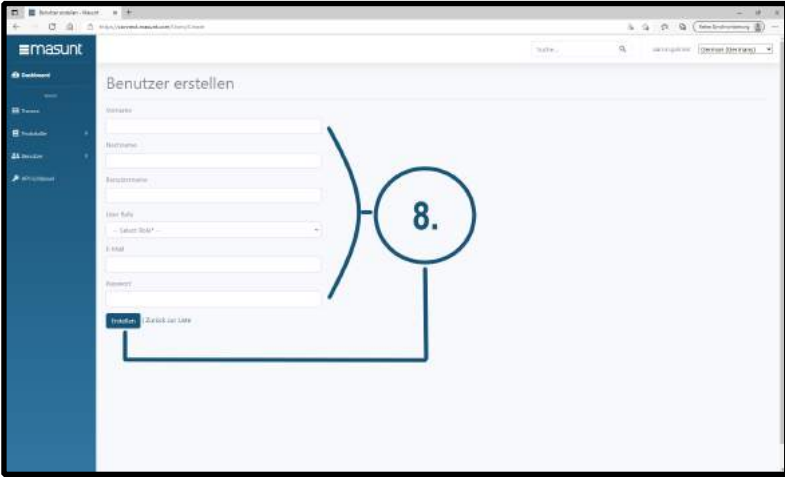

#### **8.) Benutzer erstellen und hinzufügen**

In der linken Menüleiste durch das Klicken auf "Benutzer" und "Erstellen" können neue Benutzer angelegt werden (siehe Abbildung oben unter Punkt 8).

Anschließend können die persönlichen Details des jeweiligen Benutzers in den vorgegebenen Felder eingetragen werden.

Im Feld "User Role" lässt sich die Rolle des Benutzers festlegen.

Die Benutzerrollen lassen sich wie folgt anlegen:

- Admin = Alle Berechtigungen
- Team Leader = Hinzufügen und Entfernen von mehreren Safes
- User = Nur Zugriff auf ausgewählte Fächer

Abschließend wird die Erstellung des Benutzers durch das Klicken auf "Erstellen" gespeichert.

## $\equiv$ masunt

Resatur GmbH Klopstockstraße 5 22765 Hamburg

www.masunt.com info@masunt.com +49 (0)40 716 629 905

masunt ist eine Marke der Resatur GmbH masunt is a brand of the Resatur GmbH